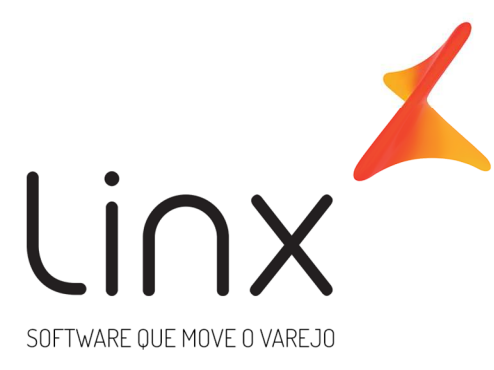

# **Linx DMS Projeto GUDB**

**Data**: 04/04/2019 **Autor**: Distribuição Linx DMS distribuicao.apollo@linx.com.br **Área**: P&D DMS Porto Alegre

## Sumário

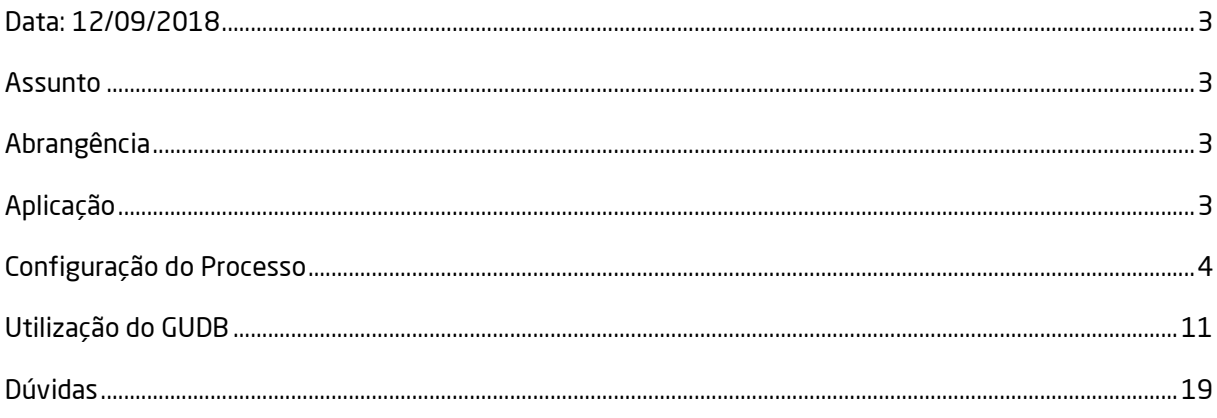

## **Data: 04/04/2019**

## **Assunto**

Implementação do projeto GUDB Ford.

## **Abrangência**

Esta atualização destina-se a todas as concessionárias FORD que desejam utilizar o GUDB.

## **Aplicação**

O projeto GUDB Global Unified Database da Ford trata-se de um novo processo de integração dos dados de Ordens de Serviço, Estoque de Peças, Notas Fiscais de venda de Veículos Usados, Peças e Serviços e Agendamentos de Oficina gerados pelos concessionários para envio a montadora.

#### **Interfaces de Transmissão (DMS envia informações para a montadora)**

#### **1. Parts Inventory**

Envio de dados de todas as peças que tiveram mudanças de quantidade desde o último envio realizado com sucesso.

Obs.: No processo Parts Inventory existe uma carga inicial que consiste no envio dos dados de peças que tiveram uma transação nos últimos 12 meses ou que tenham uma quantidade positiva em estoque no momento da geração da carga inicial. O envio da carga inicial será realizado de forma automática pelo executável do GUDB, após a configuração do processo, que será detalhado a seguir neste documento.

#### **2. Repair Order**

Envio dos dados de Ordens de Serviço que foram encerradas desde o último envio realizado com sucesso.

#### **3. Parts Invoice**

Envio dos dados de peças vendidas via Balcão de peças.

#### **4. Service Appointment**

Envio dos dados de agendamento de oficina que foram criados, alterados, confirmados ou cancelados desde o último envio realizado com sucesso.

#### **5. Used Vechicle Sale**

Envio dos dados de vendas de veículos usados desde o último envio realizado com sucesso.

#### **Executáveis Envolvidos**

Os seguintes executáveis compõem este projeto:

#### **1. Apollo.exe**

Principais funções:

- a) Configuração dos parâmetros do processo;
- b) Geração das informações para transmissão (Ordens de Serviço, Agendamentos de Oficina, ...);

#### **2. Fabrica.exe**

Principais funções:

- a) Informação do Número do DN da concessionária;
- b) Informação de uso da integração com o GUDB;

#### **3. GUDB.exe**

Principais funções:

- a) Monitoramento das Interfaces cadastradas;
- b) Comunicação manual de informações;
- c) Comunicação automática de informações;
- d) Configuração de url e certificados do processo;
- e) Configuração do acesso aos dados;
- f) Configuração das interfaces.

#### **Configuração do Processo**

A seguir são descritos os pontos de configuração do sistema para utilização da ferramenta.

#### **Configuração no Fábrica Ford**

## **1. Manutenção de Parâmetros Ford**

Menu: Fábrica Ford > Parâmetros

Acessar a aba Geral:

• Informar o campo <Número DN> da concessionária.

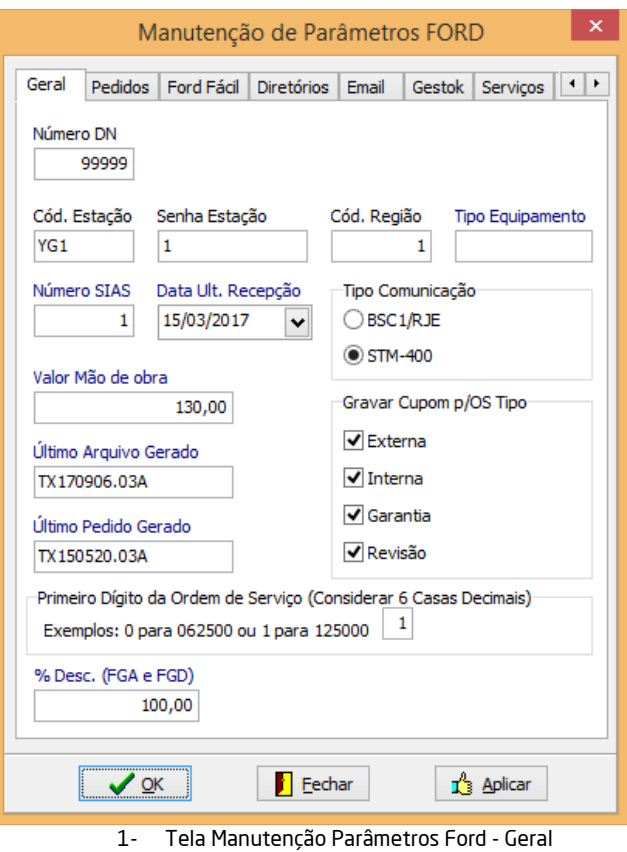

Acessar a aba GUDB:

• Informar o campo <Motivo utilizado para serviço recusado pelo cliente>

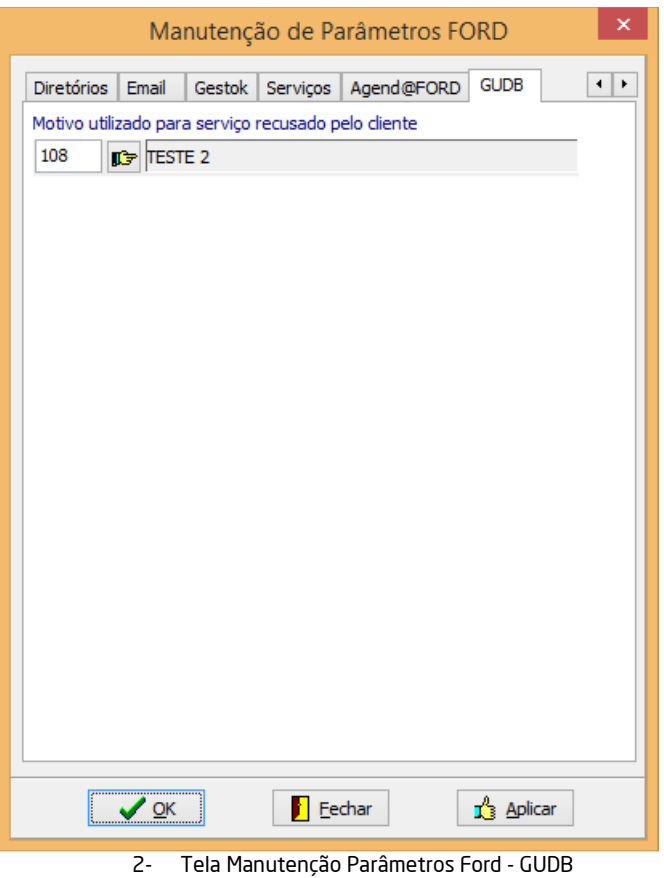

## **Configurações no Linx DMS**

**1. Manutenção de Categoria de Cliente**  Menu: Faturamento > Cadastros > Categoria Clientes

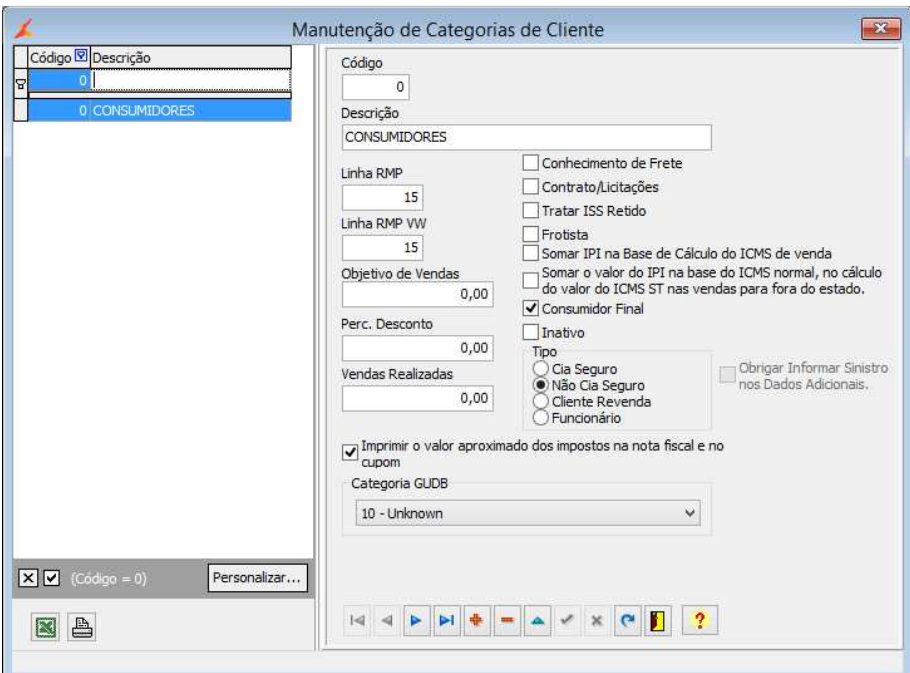

3- Tela Manutenção de Categorias de Cliente

Informar o campo <Categoria GUDB> referente ao registro.

Caso o código não esteja preenchido no cadastro, será utilizado o valor U – Unknown (Desconhecido).

#### **2. Manutenção de Vendedores**

Menu: Faturamento > Cadastros > Vendedores > Cadastro Vendedores

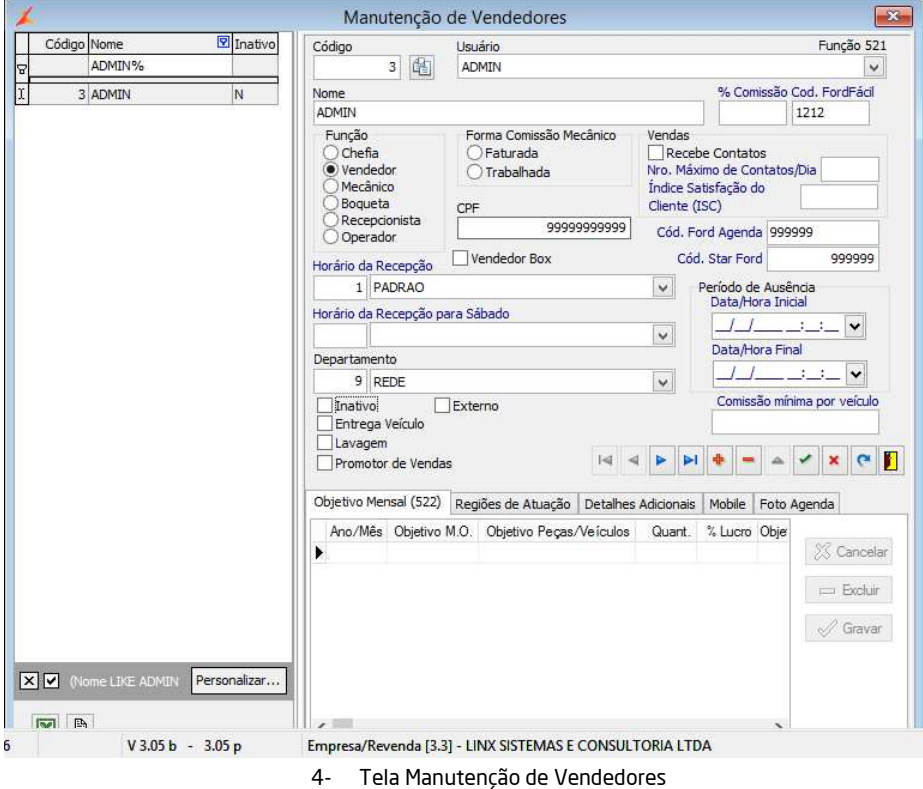

Informar o campo <Cód. Star Ford > referente ao registro.

Caso o código não esteja preenchido no cadastro, será utilizado o código interno do Linx DMS.

#### **3. Manutenção de Mecânicos**

Menu: Oficina > Cadastros > Mecânico

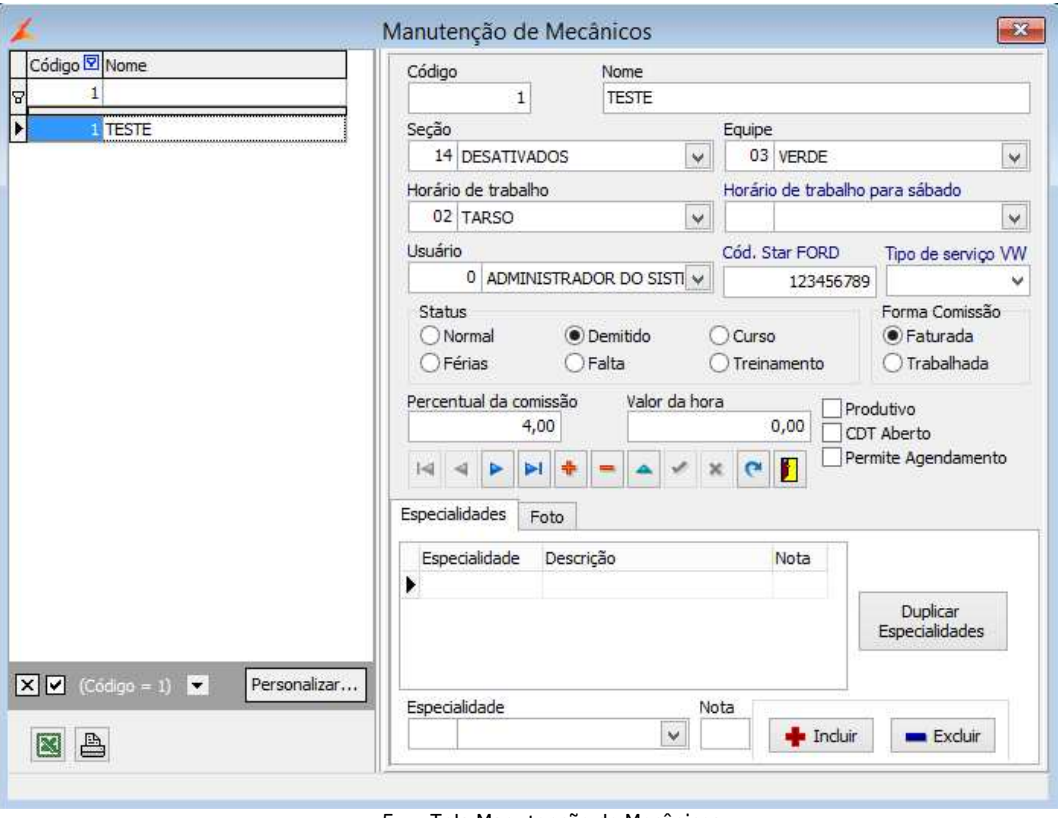

5- Tela Manutenção de Mecânicos

Informar o campo <Cód. Star Ford > referente ao registro.

Caso o código não esteja preenchido no cadastro, será utilizado o código interno do Linx DMS.

#### **Configurações no GUDB**

#### **1. Aba Configuração > Geral**

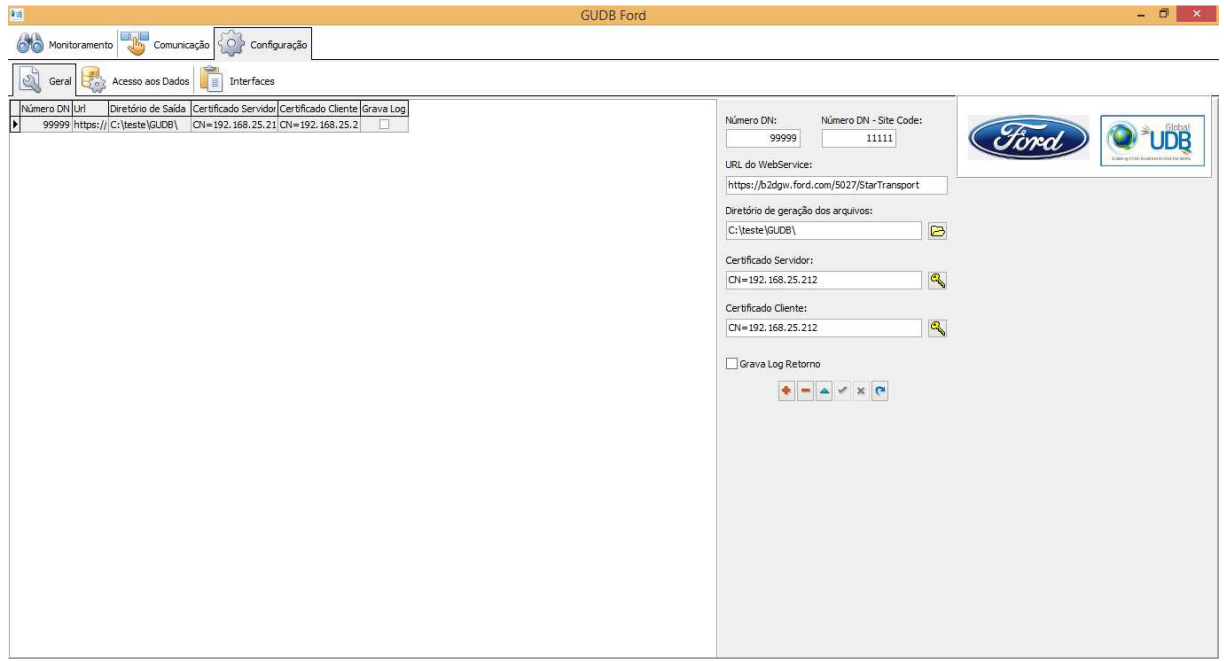

6- Tela Configuração - Geral

#### a. **Número DN**

Número de identificação do concessionário junto à montadora (Dealer Number). Mesmo valor utilizado nos parâmetros do Fábrica Ford.

#### b. **Número DN – Site Code**

Número de identificação do código DN referente ao certificado utilizado no envio. Geralmente o número está presente na descrição do certificado, após o trecho "SZBRA".

#### c. **URL do Webservice**

Endereço do Webservice do GUDB. Esse endereço será utilizado por todas as interfaces. Atualmente a URL é: https://b2dgw.ford.com/5027/StarTransport

#### d. **Diretório de geração dos arquivos**

Selecionar um diretório local onde serão gravados os arquivos XML enviados à montadora.

#### e. **Certificado Servidor**

Selecionar o certificado referente ao servidor da Ford, fornecido pela própria montadora. Esse certificado deve ser o que foi emitido para b2dgw.ford.com.

#### f. **Certificado Cliente**

Selecionar o certificado da revenda utilizado para comunicação com a Ford (mesmo certificado utilizado no Agenda Ford).

OBS.: Caso algum dos certificados não aparecer para seleção, será necessário reinstalar informando o repositório pessoal.

IMPORTANTE: Deve ser cadastrada uma configuração para cada Dealer Number que o

concessionário possua (matriz e filiais) através do botão incluir registro

#### **2. Aba Configuração > Acesso aos Dados**

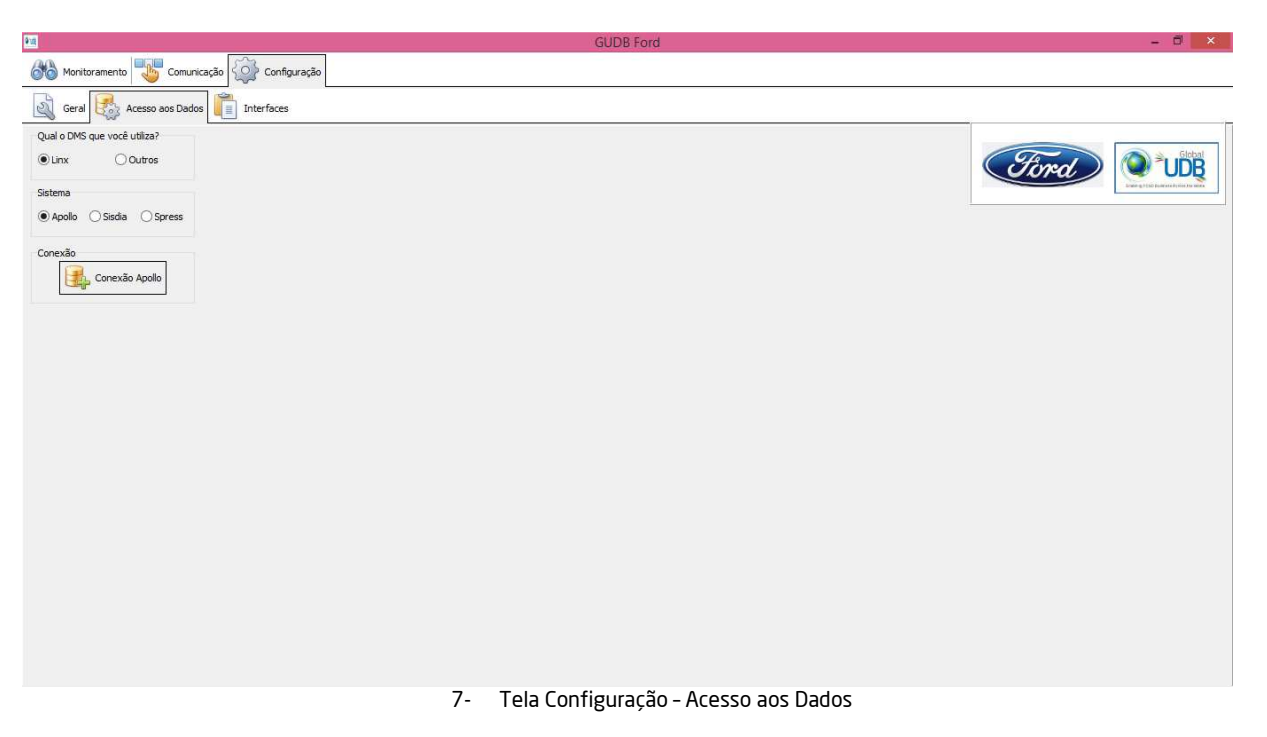

#### **a. Qual o DMS que você utiliza?**

Selecionar a opção adequada.

#### **b. Sistema**

Opção disponível apenas para DMS da Linx. Selecionar o sistema adequado.

#### **c. Conexão**

Opção disponível apenas para o sistema Apollo.

Ao clicar no botão Conexão Apollo, a ferramenta irá conectar com a base de dados do cliente. IMPORTANTE: A ferramenta utiliza o arquivo "conexão.dat" para conectar-se à base de dados, por este motivo, é necessário haver uma cópia do arquivo na mesma pasta onde está o executável.

#### **3. Aba Configuração > Interfaces**

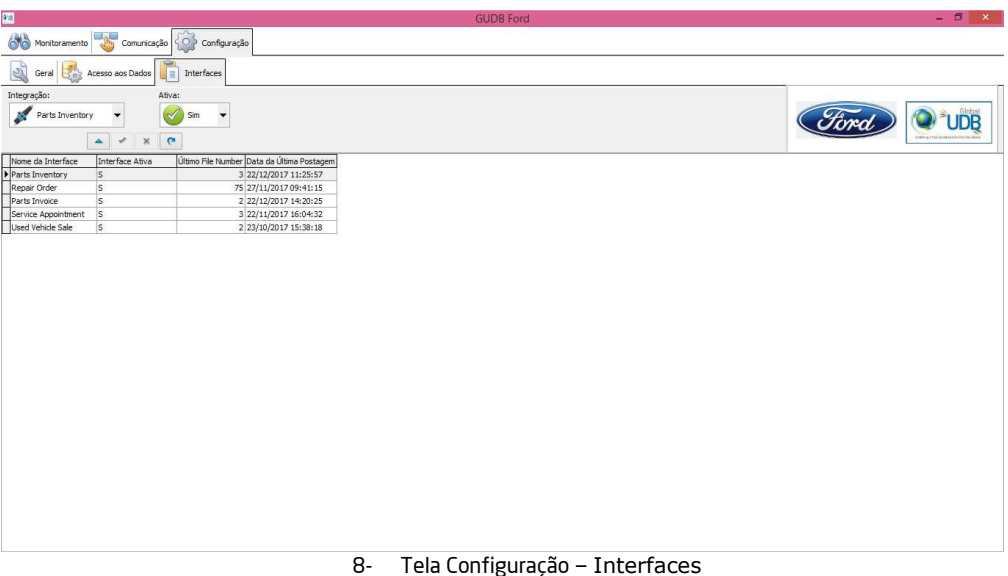

#### **a. Integração**

Selecionar qual a interface de integração que deseja configurar.

#### **b. Ativa**

Selecionar se a integração selecionada está ativa ou não.

IMPORTANTE: A configuração dos horários de envio das interfaces não será parametrizável, está pré-definida no sistema seguindo a seguinte ordem estabelecida pela montadora:

#### **Parts Inventory**  Envio a cada 2 horas

#### **Repair Order**

Envio a cada 30 minutos

#### **Parts Invoice**

Envio a cada 30 minutos

#### **Service Appointment**

Envio diário as 22hrs

### **Used Vechicle Sale**

Envio diário as 22hrs

#### **Utilização do GUDB**

Ao executar o programa, será incluído um ícone na barra de tarefas e outro na "bandeja" do Windows, conforme a imagem abaixo:

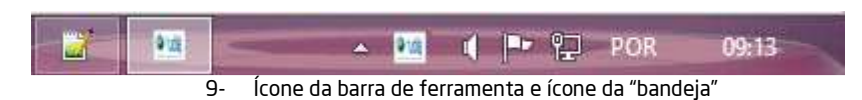

Sempre que o aplicativo for minimizado, o ícone da barra de tarefas desaparecerá, permanecendo somente o ícone da "bandeja".

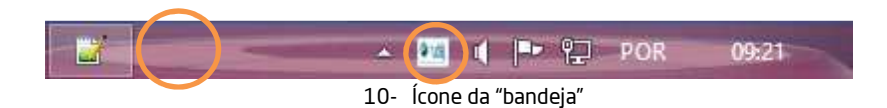

Para restaurar o programa, deve-se clicar duas vezes no ícone da "bandeja" ou clicar com o botão direito para selecionar o item do menu que será apresentado.

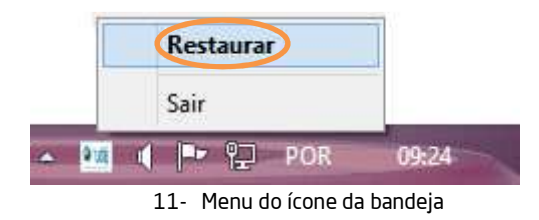

#### Opções existentes:

**PET** 

#### **1. Aba Monitoramento**

Nessa aba estão presentes os Painéis de Monitoramento do processo.

#### a. **Aba Histórico**

Contém o painel de histórico que apresenta todas as postagens realizadas para as interfaces cadastradas.  $F_X$ 

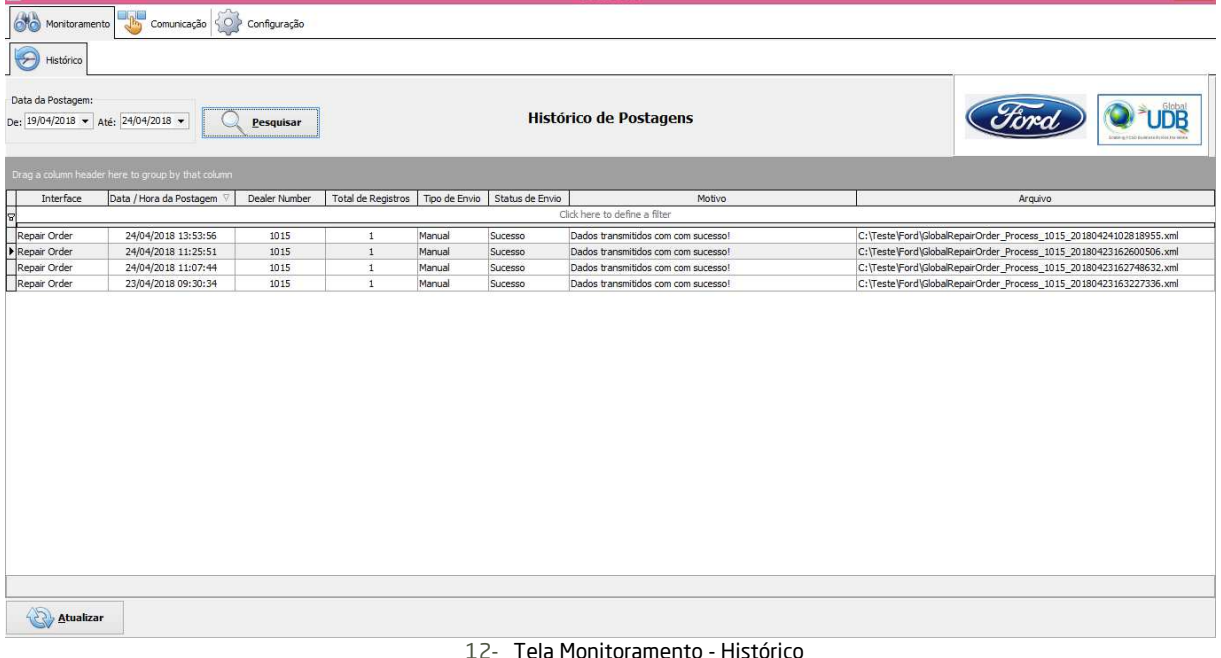

#### • **Botão Pesquisar**

Pesquisa o histórico de postagens de acordo com o período selecionado no campo "Data da Postagem".

#### • **Botão Atualizar**

Atualiza o grid de informações com os dados do dia atual.

IMPORTANTE: o reenvio das informações é realizado de forma automática em caso de erro de comunicação, a interface tentar realizar um reenvio a cada 1 hora, 3 x ao dia até que ocorra o processamento com sucesso.

#### **2. Aba Comunicação**

Nessa aba é possível efetuar o envio/consulta manual das interfaces do GUDB.

#### a. **Aba Parts Inventory**

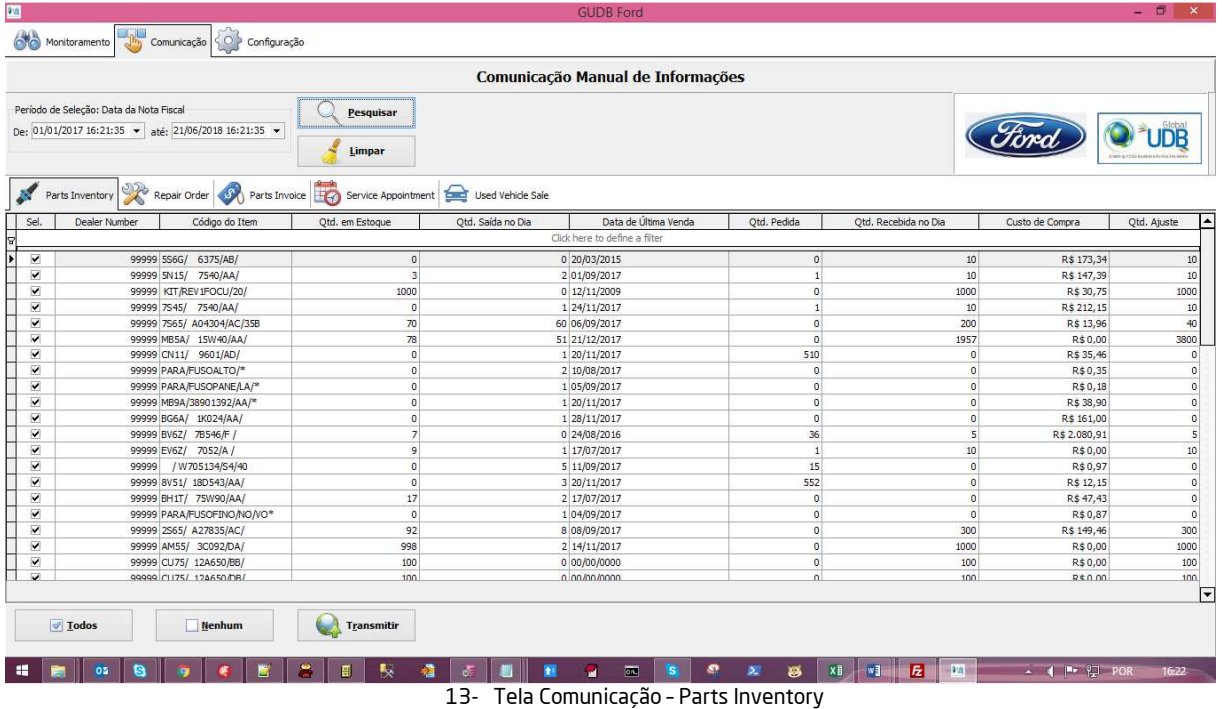

O botão <Pesquisar> efetua a seleção das peças com base no seguinte critério:

• Alteração de quantidade ocorrida dentro do período selecionado (com base na data da Nota Fiscal que gerou a mudança).

O grid de resultado apresenta todas as peças selecionadas, permitindo que sejam desmarcadas para possibilitar o envio de registros específicos.

O botão <Todos> e o botão <Nenhum> marcam e desmarcam todos os registros apresentados no grid.

O botão <Transmitir> efetua o envio das informações para o Webservice da Ford.

#### b. **Aba Repair Order**

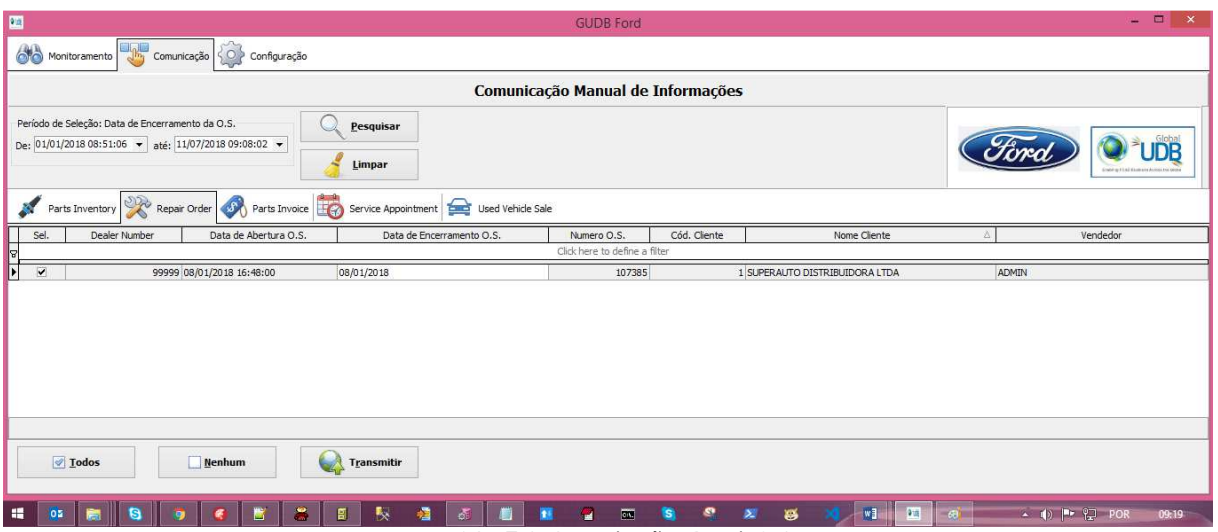

14- Tela Comunicação – Repair Order

O botão <Pesquisar> efetua a seleção das Ordens de Serviço com base no seguinte critério: • Data de encerramento da Ordem de Serviço dentro do período selecionado.

O grid de resultado apresenta todas as Ordens de Serviço selecionadas, permitindo que sejam desmarcadas para possibilitar o envio de registros específicos.

Os botões <Todos> e botão <Nenhum>, marcam e desmarcam todos os registros apresentados no grid.

O botão <Transmitir> efetua o envio das informações para o Webservice da Ford.

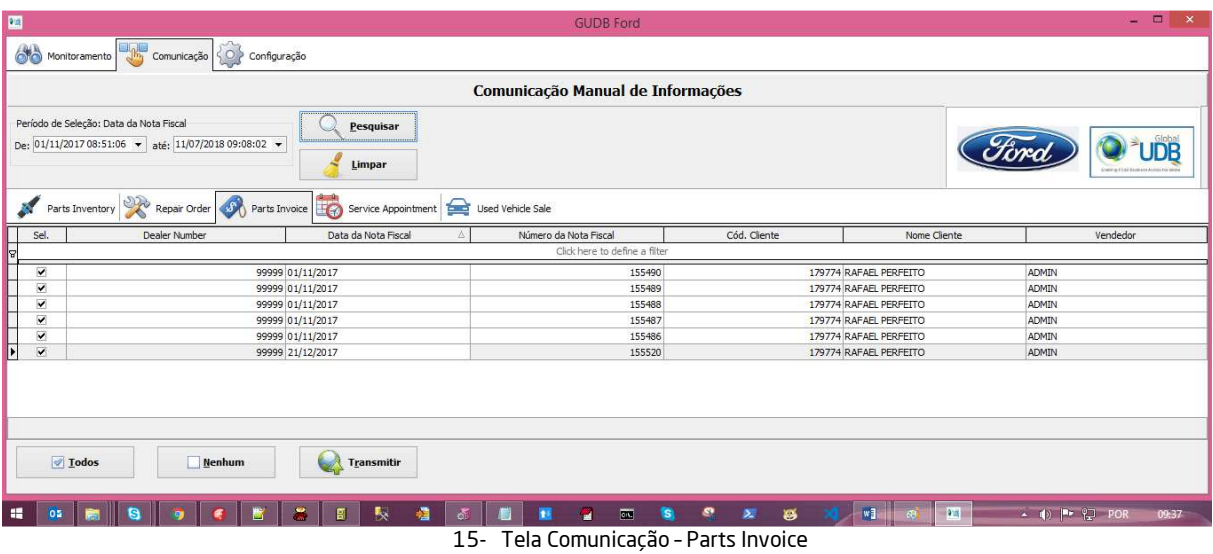

#### c. **Aba Parts Invoice**

O botão <Pesquisar> efetua a seleção das peças referentes à venda balcão com base no seguinte critério:

• Data da nota fiscal dentro do período selecionado.

O grid de resultado apresenta todas as vendas de peças balcão selecionadas, permitindo que sejam desmarcadas para possibilitar o envio de registros específicos.

O botão <Todos> e o botão <Nenhum> marcam e desmarcam todos os registros apresentados no grid.

O botão <Transmitir> efetua o envio das informações para o Webservice da Ford.

#### d. **Aba Service Appointment**

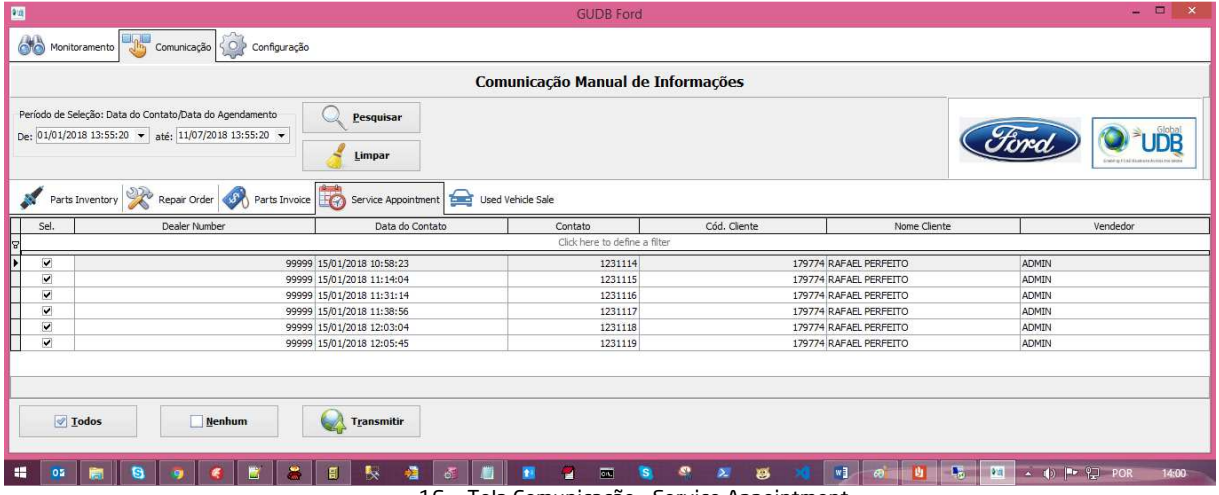

16- Tela Comunicação – Service Appointment

O botão <Pesquisar> efetua a seleção dos agendamentos de oficina com base no seguinte critério:

• Data do contato ou data do Agendamento dentro do período selecionado.

O grid de resultado apresenta todos os agendamentos de oficina selecionados, permitindo que sejam desmarcadas para possibilitar o envio de registros específicos.

O botão <Todos> e o botão <Nenhum> marcam e desmarcam todos os registros apresentados no grid.

O botão <Transmitir> efetua o envio das informações para o Webservice da Ford.

#### e. **Aba Used Vehicle Sale**

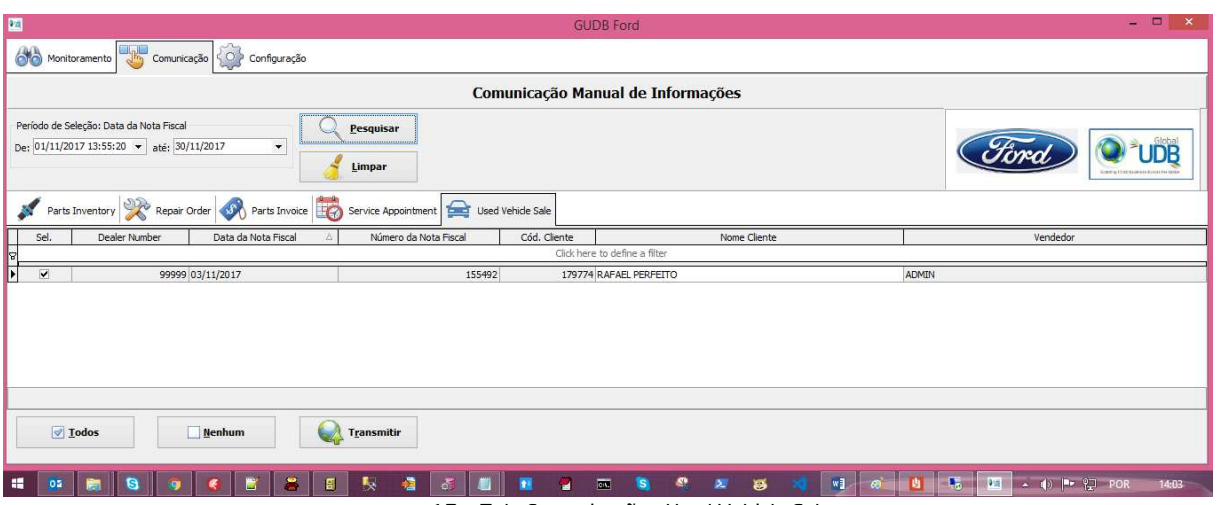

17- Tela Comunicação – Used Vehicle Sale

O botão <Pesquisar> efetua a seleção das vendas de veículos usados com base no seguinte critério:

• Data da nota fiscal dentro do período selecionado.

O grid de resultado apresenta todas as vendas de veículos usados selecionadas, permitindo que sejam desmarcadas para possibilitar o envio de registros específicos.

O botão <Todos> e o botão <Nenhum> marcam e desmarcam todos os registros apresentados no grid.

O botão <Transmitir> efetua o envio das informações para o Webservice da Ford.

## **Conteúdo do pacote**

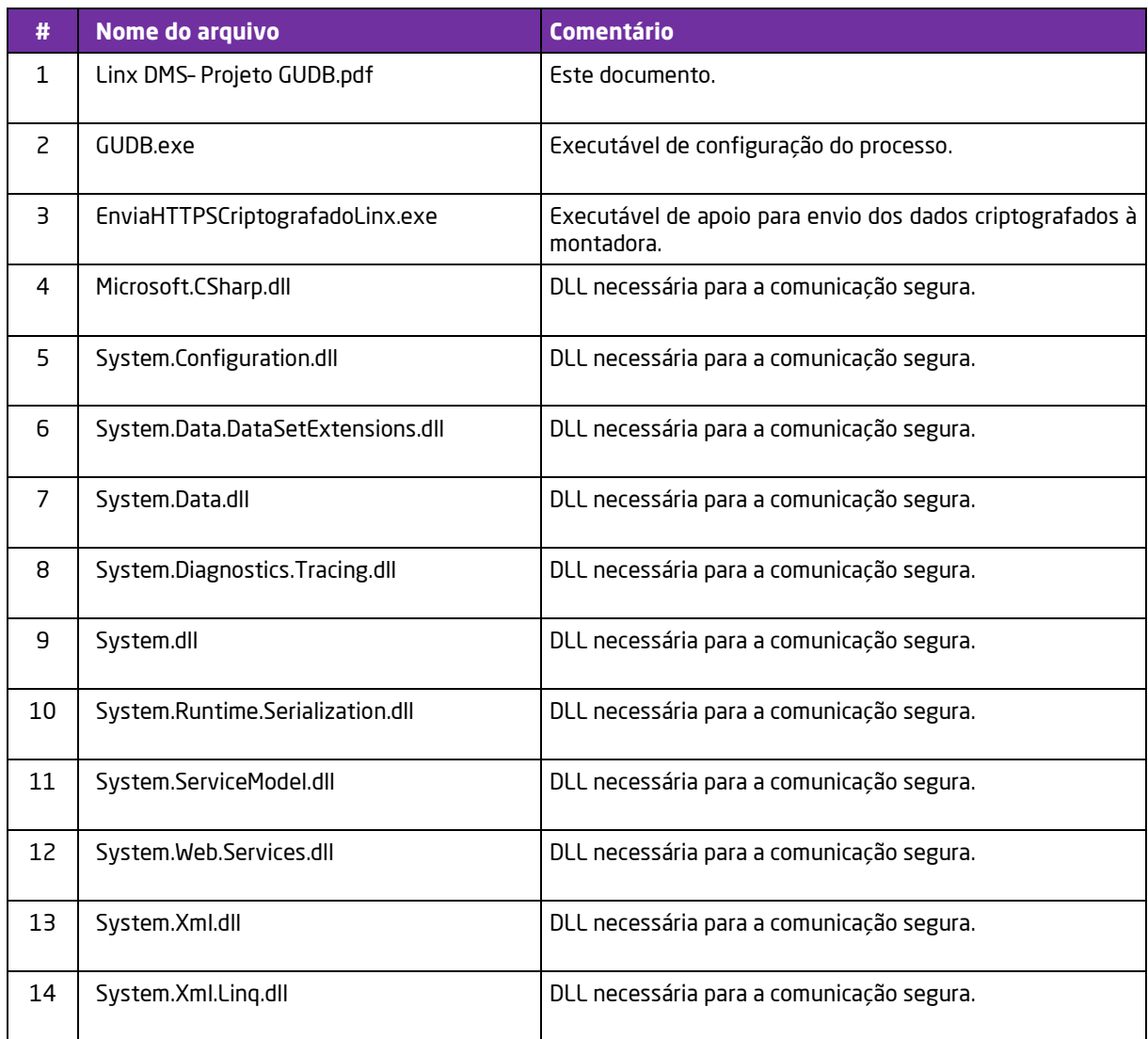

## **Dúvidas**

Em caso de dúvidas sobre o conteúdo deste documento, entre em contato com o Suporte **Linx DMS**  através do site cliente.linx.com.br.

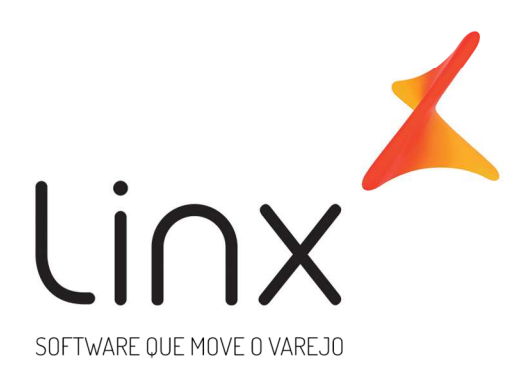

# 0800 701 5607 linx.com.br

Visite nossas páginas nas mídias sociais:

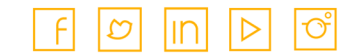

**Hinx.com.br** (v1.4)